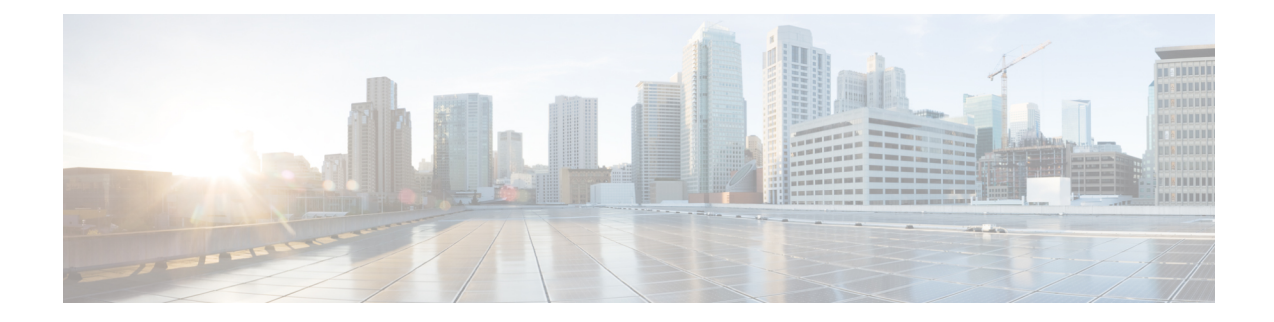

# **Upgrade the Cisco ACI Multi-Site**

This chapter contains the following sections:

- Upgrading Cisco ACI Multi-Site [Guidelines,](#page-0-0) on page 1
- Backing Up the MongoDB for Cisco ACI [Multi-Site,](#page-2-0) on page 3
- [Upgrading](#page-2-1) Cisco ACI Multi-Site to Release  $1.1(x)$  or  $1.2(x)$ , on page 3
- [Upgrading](#page-4-0) Cisco ACI Multi-Site to Release 1.0(2), on page 5

## <span id="page-0-0"></span>**Upgrading Cisco ACI Multi-Site Guidelines**

## **Supported Upgrade Paths**

The following table lists the supported upgrade paths based on your current version of Cisco ACI Multi-Site:

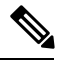

**Note**

Keep in mind, you must upgrade your Cisco APIC before you upgrade Cisco ACI Multi-Site. The required APIC version is listed next to the target Multi-Site version in the table below. Upgrading Cisco APIC is described in Cisco APIC [Management,](https://www.cisco.com/c/en/us/td/docs/switches/datacenter/aci/apic/sw/2-x/managing_ACI_fabric_upgrades_and_downgrades/b_Managing_ACI_Fabric_Upgrades_and_Downgrades.html) Installation, Upgrade, and Downgrade Guide.

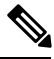

**Note**

If you plan to upgrade to a release 2.0(1) or later, see the *Cisco ACI Multi-Site [Orchestrator](https://www.cisco.com/c/en/us/td/docs/switches/datacenter/aci/aci_multi-site/sw/2x/installation/Cisco-ACI-Multi-Site-Installation-Upgrade-Guide-201.html) Installation and [Upgrade](https://www.cisco.com/c/en/us/td/docs/switches/datacenter/aci/aci_multi-site/sw/2x/installation/Cisco-ACI-Multi-Site-Installation-Upgrade-Guide-201.html) Guide, Release 2.0(1)* for the supported upgrade paths and instructions.

## **Table 1: Supported Upgrade Paths**

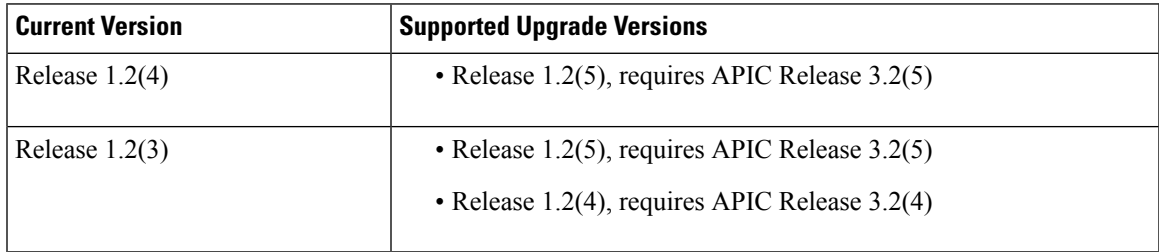

I

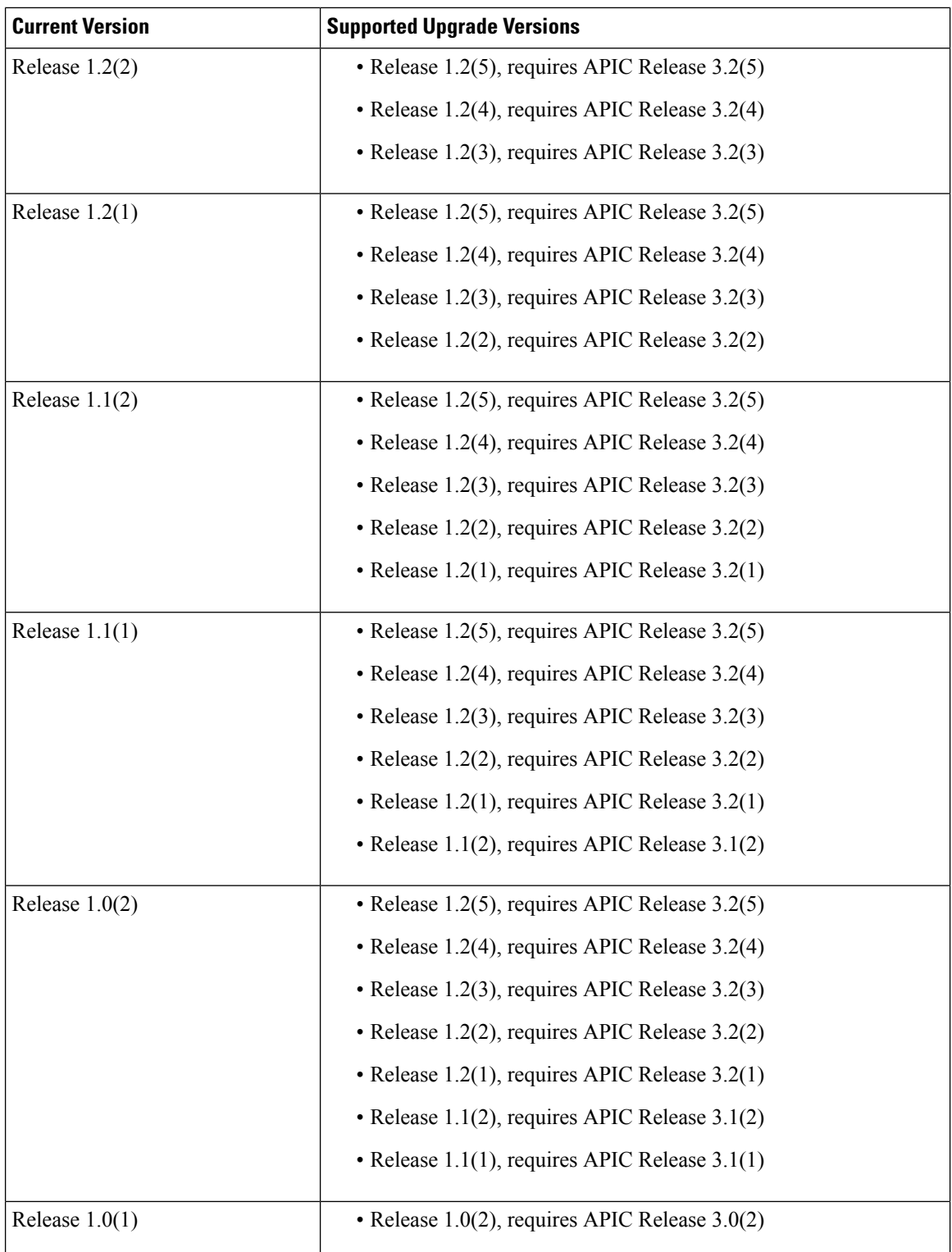

٦

## <span id="page-2-0"></span>**Backing Up the MongoDB for Cisco ACI Multi-Site**

This section describes how to back up the MongoDB for Cisco ACI Multi-Site.

## **Procedure**

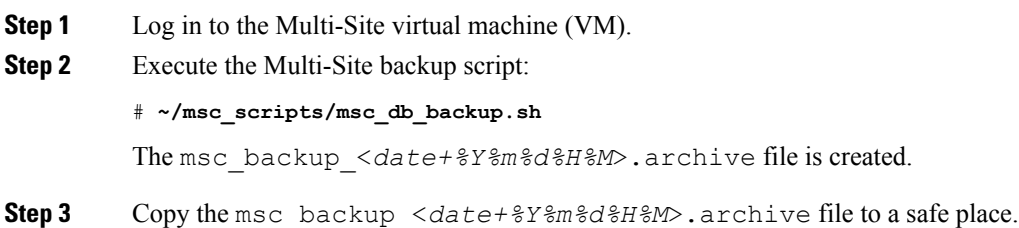

## <span id="page-2-1"></span>**Upgrading Cisco ACI Multi-Site to Release 1.1(x) or 1.2(x)**

This section describes how to upgrade the Cisco ACI Multi-Site to Release  $1.2(x)$ .

## **Before you begin**

- Ensure that you are running at least Cisco ACI Multi-Site Release 1.0(2). If you are running Release 1.0(1), you must first upgrade it as described in [Upgrading](#page-4-0) Cisco ACI Multi-Site to Release 1.0(2), on [page](#page-4-0) 5.
- Ensure that you have upgraded the Cisco APIC to a version supported by the target Cisco ACI Multi-Site release, compatible APIC versions are listed in Upgrading Cisco ACI Multi-Site [Guidelines,](#page-0-0) on page [1.](#page-0-0)
- Ensure that each Cisco ACI Multi-Site node VM has been upgraded to any new minimum CPU and RAM requirements listed in Deploying Cisco ACI Multi-Site [Guidelines.](b_Cisco_ACI_Multi-Site_Installation_Guide_chapter2.pdf#nameddest=unique_15)
- Ensure that your current version of Cisco ACI Multi-Site is running properly and that each node in the cluster has at least 5 GB of free disk space before upgrading.

## **Procedure**

- **Step 1** Cisco recommends that you back up the MongoDB prior to upgrading the Cisco ACI Multi-Site. For more information, see Backing Up the MongoDB for Cisco ACI [Multi-Site,](#page-2-0) on page 3.
- **Step 2** Download the Multi-Site upgrade image from Cisco ACI Multi-Site Software Download link.
	- a) Browse to <https://software.cisco.com/download/home/285968390/type>.
	- b) Click on the **ACI Multi-Site Software** link.
	- c) Choose the Cisco ACI Multi-Site release version and click the download icon.

**Step 3** On each node, transfer the msc- $\lt{build number>}$ .tar.gz upgrade image file into the /opt/cisco/msc/builds/ directory.

You can use SFTP or SCP to transfer the file.

**Step 4** On each node, extract the upgrade image.

In the following command:

# tar –xvzf msc-*<build\_number>*.tar.gz

Replace msc-<br/>*chuild\_number>*.tar.gz with the upgrade image file you copied in the previous step, for example *msc\_1.2.2b*.

#### **Example:**

# **tar –xvzf** *msc\_1.2.2b***.tar.gz**

**Step 5** If you're upgrading to Release 1.2(5), update the packages.

The Multi-Site Orchestrator kernel and packages have been updated between releases 1.2(4) and 1.2(5), as such you must run the package update script before updating the Multi-Site Orchestrator software. If you are upgrading to a release prior to 1.2(5), you can skip this step.

On each node in turn, change into the package update directory and run the following commands:

#### **Example:**

```
# cd /opt/cisco/msc/builds/msc_1.2.5a/bin/
# ./update_packages.sh 1.2.5a
```
The nodes will restart to update the kernel. After the nodes come back up, wait for all Multi-SiteOrchestrator services to start. You can verify that the services have properly started using the following command:

# **docker service ls**

**Step 6** On each node, change into the upgrade directory.

In the following command:

```
# cd /opt/cisco/msc/builds/msc_<build_number>/upgrade/<upgrade_path>
```
Replace:

- *<build\_number>* with the upgrade image directory, for example *msc\_1.2.2b*
- *<upgrade\_path>* with the upgrade path, for example *1.2.1-to-1.2.2*

**Note** If you are upgrading from Release 1.0(2) to 1.1(1), the *<upgrade\_path>* directory is  $emr-to-eplus$ 

#### **Example:**

```
# cd /opt/cisco/msc/builds/msc_1.2.2b/upgrade/1.2.1-to-1.2.2
```
**Step 7** On node2 first, load the upgrade image.

In the following command:

# ./*<upgrade\_path>*-upgrade.sh --load-images

Replace *<upgrade\_path>*.tar.gz with the upgrade path, for example *1.2.1-to-1.2.2*.

**Note** If you are upgrading from Release 1.0(2) to 1.1(1), the *supgrade path>* directory is emr-to-eplus

**Example:**

**Step 8** On node3 first, load the upgrade image. **Note** You must have loaded the upgrade image on node2 first. In the following command: # ./*<upgrade\_path>*-upgrade.sh --load-images Replace *<upgrade\_path>*.tar.gz with the upgrade path, for example *1.2.1-to-1.2.2*. **Note** If you are upgrading from Release 1.0(2) to 1.1(1), the *<upgrade path>* directory is  $emr-to-eplus$ **Example:** # **./***1.2.1-to-1.2.2***-upgrade.sh --load-images Step 9** On node1 only, load the upgrade image and perform the upgrade. **Note** You must have loaded the upgrade image on node2 and node3 first. In the following command: # ./*<upgrade\_path>*-upgrade.sh Replace *<upgrade\_path>*.tar.gz with the upgrade path, for example *1.2.1-to-1.2.2*. **Note** If you are upgrading from Release 1.0(2) to 1.1(1), the *<upgrade path>* directory is  $emr-to-eplus$ **Example:** # **./***1.2.1-to-1.2.2***-upgrade.sh**

It may take several minutes for the upgrade to complete. After the upgrade is complete, you can verify that the upgrade was successful and the Multi-Site cluster is ready for use by accessing the Multi-Site GUI.

## <span id="page-4-0"></span>**Upgrading Cisco ACI Multi-Site to Release 1.0(2)**

# **./***1.2.1-to-1.2.2***-upgrade.sh --load-images**

This section describes how to upgrade the Cisco ACI Multi-Site from Release 1.0(1) to 1.0(2).

## **Before you begin**

- Ensure that you have upgraded the Cisco APIC to a version supported by the target Cisco ACI Multi-Site release, compatible APIC versions are listed in Upgrading Cisco ACI Multi-Site [Guidelines,](#page-0-0) on page [1.](#page-0-0)
- Ensure that your current version of Cisco ACI Multi-Site is running properly and that each node in the cluster has at least 5 GB of free disk space before upgrading.

## **Procedure**

**Step 1** Cisco recommends that you back up the MongoDB prior to upgrading the Cisco ACI Multi-Site.

For more information, see Backing Up the MongoDB for Cisco ACI [Multi-Site,](#page-2-0) on page 3.

I

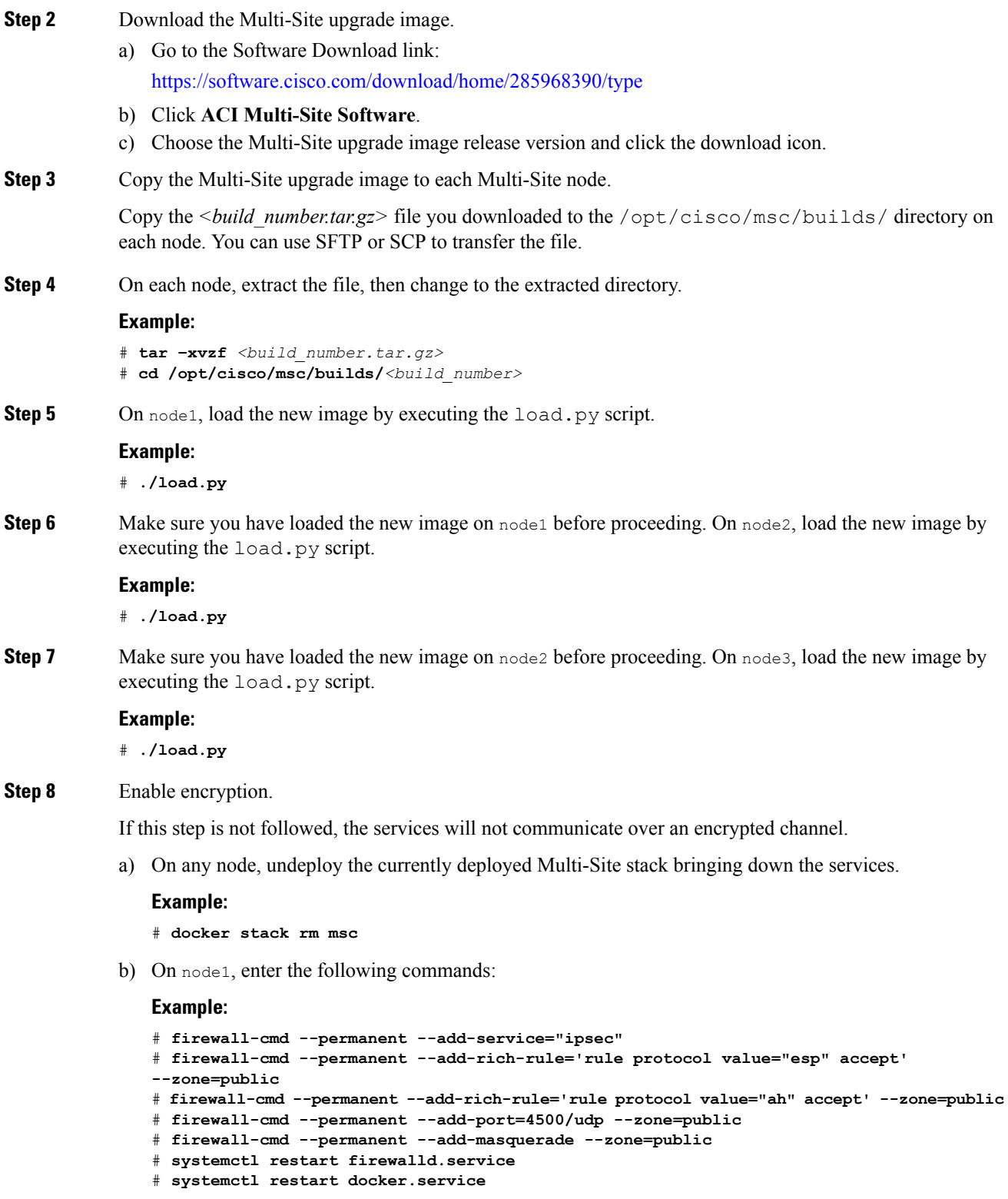

c) On node2, enter the following commands:

**Example:**

- # **firewall-cmd --permanent --add-service="ipsec"**
- # **firewall-cmd --permanent --add-rich-rule='rule protocol value="esp" accept'**
- **--zone=public**
- # **firewall-cmd --permanent --add-rich-rule='rule protocol value="ah" accept' --zone=public**
- # **firewall-cmd --permanent --add-port=4500/udp --zone=public**
- # **firewall-cmd --permanent --add-masquerade --zone=public**
- # **systemctl restart firewalld.service**
- # **systemctl restart docker.service**
- d) On node3, enter the following commands:

### **Example:**

```
# firewall-cmd --permanent --add-service="ipsec"
# firewall-cmd --permanent --add-rich-rule='rule protocol value="esp" accept'
--zone=public
# firewall-cmd --permanent --add-rich-rule='rule protocol value="ah" accept' --zone=public
# firewall-cmd --permanent --add-port=4500/udp --zone=public
# firewall-cmd --permanent --add-masquerade --zone=public
# systemctl restart firewalld.service
# systemctl restart docker.service
```
After performing this step on all 3 nodes of the cluster, wait for docker daemon to come up. To verify if the docker daemon is up, you can enter the **docker version** command and make sure there are no error messages.

**Step 9** On any node, change to the prodha directory:

### **Example:**

# **cd /opt/cisco/msc/builds/***<build\_number>***/prodha**

- **Step 10** On the same node in step 9, execute the msc\_deploy.py script.
	- Make sure to be in the correct installer directory which has the current installer version being used to deploy the desired release. **Note**

#### **Example:**

# **./msc\_deploy.py**

L

٦